## Podręcznik użytkownika

## **L194WT L204WT L194WTM L204WTM L194WTQ L204WTQ L194WTX L204WTX**

 $\mathbf{P}_{\text{rzed}}$  użyciem tego urządzenia przeczytaj uważnie uwagi podane w

rozdziale Środki ostrożności.

Przechowuj Podręcznik użytkownika (CD) w dostępnym miejscu, aby korzystać z niego w przyszłości.

 $\boldsymbol{W}$  razie potrzeby skorzystania z serwisu należy podać informacje

znajdujące się na tabliczce umieszczonej na produkcie.

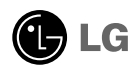

To urządzenie zostało zaprojektowane i wyprodukowane w sposób zapewniający Twoje bezpieczeństwo osobiste, jednak niepoprawne jego użycie może spowodować ryzyko porażenia prądem elektrycznym lub niebezpieczeństwo pożaru. Aby umożliwić poprawne działanie wszystkich środków bezpieczeństwa wbudowanych do tego monitora, należy przestrzegać następujących podstawowych zasad instalacji, użytkowania i serwisu.

### Bezpieczeństwo

Należy używać tylko przewodu zasilania dostarczonego wraz z urządzeniem. W razie użycia innego przewodu zasilania należy sprawdzić, czy jest on zgodny ze stosownymi normami krajowymi, jeśli nie był dostarczony przez sprzedawcę. Jeśli przewód zasilania jest w jakikolwiek sposób uszkodzony, należy się skontaktować z producentem lub ńajbliższym autoryzowanym punktem napraw w celu wymiany.

Przewód zasilania jest używany jako główne urządzenie odłączające. Sprawdź, czy po instalacji urządzenia sieciowe gniazdko ścienne jest łatwo dostępne.

Zasilaj monitor tylko ze źródła energii wskazanego w danych technicznych w niniejszym podreczniku lub podanego na monitorze. W razie braku pewności co do rodzaju zasilania w domu należy porozumieć się ze sprzedawca.

Przeciażone gniazda sieci pradu zmiennego i przedłużacze sa niebezpieczne. Równie niebezpieczne są wystrzepione przewody zasilania i uszkodzone wtyczki. Mogą one spowodować niebezpieczeństwo porażenia pradem elektrycznym lub niebezpieczeństwo pożaru. Skontaktuj się z technikiem serwisu w celu wymiany. Nie otwieraj monitora.

Wewnątrz nie ma elementów przeznaczonych do obsługi przez użytkownika.

- Wewnątrz nie ma elementów przeznaczonych do obsługi przez użytkownika.
- Nawet kiedy wyłącznik jest w stanie OFF (Wyłączony), wewnątrz występują niebezpieczne wysokie napiecia.
- Jeśli monitor nie działa prawidłowo, skontaktuj się ze sprzedawcą.

Aby uniknać obrażeń ciała:

- Nie ustawiaj monitora na pochylonej półce, jeśli nie bedzie prawidłowo umocowany.
- **Używaj tylko podstawy zalecanej przez producenta.**

Aby zapobiec pożarowi lub innemu zagrożeniu:

- Zawsze wyłaczaj monitor, jeśli opuszczasz pokój na dłużej niż na chwile. Nigdy nie pozostawiaj monitora właczonego wychodząc z domu.
- Zadbaj, aby dzieci nie wrzucały ani nie wkładały żadnych przedmiotów do otworów obudowy monitora. Na niektórych cześciach wewnętrznych występują wysokie napiecia.
- Nie dodawaj akcesoriów, które nie zostały przeznaczone do tego monitora.
- W czasie burzy z błyskawicami lub gdy monitor jest pozostawiony bez nadzoru przez dłuższy czas, wyjmij wtyczkę z gniazdka ściennego.

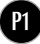

## Instalacja

Zadbaj, aby nic nie leżało na przewodzie zasilania ani nic po nim nie przejeżdżało oraz nie ustawiaj monitora w miejscu, w którym przewód zasilania jest nara˝ony na uszkodzenie.

Nie korzystaj z monitora w pobliżu wody, czyli np. blisko wanny, umywalki, zlewu kuchennego, pralki, w wilgotnej piwnicy lub w pobliżu basenu pływackiego. Monitory mają w obudowie otwory wentylacyjne, aby umożliwić odprowadzanie ciepła wytwarzanego w czasie pracy. Jeśli te otwory zostana zasłoniete, gromadzace się ciepło może spowodować uszkodzenie i w jego nastepstwie niebezpieczeństwo pożaru. Dlatego NIE WOLNO:

- Zasťaniać dolnych otworów wentylacyjnych, ustawiając monitor na łóżku, sofie, kocu itp.
- Ustawiać monitora w obudowie, jeśli nie bedzie zapewniona należyta wentylacja.
- Zasłaniać otworów wentylacyjnych tkaniną lub innym materiałem.
- Ustawiać monitora w pobliżu grzejnika, nad grzejnikiem lub innym źródłem ciepł

Nie wolno przecierać ani uderzać aktywnej matrycy LCD żadnym twardym przedmiotem, gdyż może to doprowadzić do jej trwałego porysowania, zmatowienia lub zniszczenia

Nie wolno przez dłuższy czas naciskać palcem ekranu LCD, ponieważ może to spowodowaç powstawanie obrazów wtórnych.

Na ekranie mogą pojawiać się uszkodzone punkty, na przykład czerwone, zielone lub niebieskie plamki. Nie ma to jednak wpływu na sprawność monitora

Aby na monitorze LCD uzyskać jak najlepsza jakość obrazu, należy stosować zalecana rozdzielczość. Ustawienie innej rozdzielczości może spowodować przeskalowanie lub inne przetworzenie obrazu wyświetlanego na ekranie. Jest to jednak naturalna cecha panelu LCD o ustalonej rozdzielczości.

### **Czyszczenie**

- Przed czyszczeniem ekranu LCD należy odłaczyć zasilanie
- Stosować lekko wilgotną (nie mokrą) ściereczkę. Nie wolno używać aerozoli bezpośrednio na ekran monitora, ponieważ nadmiar rozpylanej cieczy może spowodować porażenie prądem elektrycznym.

### Pakowanie

■ Nie należy wyrzucać oryginalnego opakowania i pudełka. Stanowią one idealny pojemnik do transportowania urządzenia. Kiedy urządzenie jest przewożone w inne miejsce, nale˝y je zapakowaç w oryginalne opakowanie.

## Złomowanie

- Lampa fluoroscencyjna użyta w tym produkcie zawiera niewielką ilość rtęci.
- Urządzenia tego nie należy wyrzucać wraz ze zwykłymi odpadami domowymi. Złomowanie tego produktu musi odbywać się zgodnie z lokalnymi przepisami.

## Podłączanie głośnika

- 1. Umieść monitor na miękkiej tkaninie ekranem skierowanym w dół.
- 2. Wsuń wystający hak głośnika w otwór w tylnej ściance urządzenia.

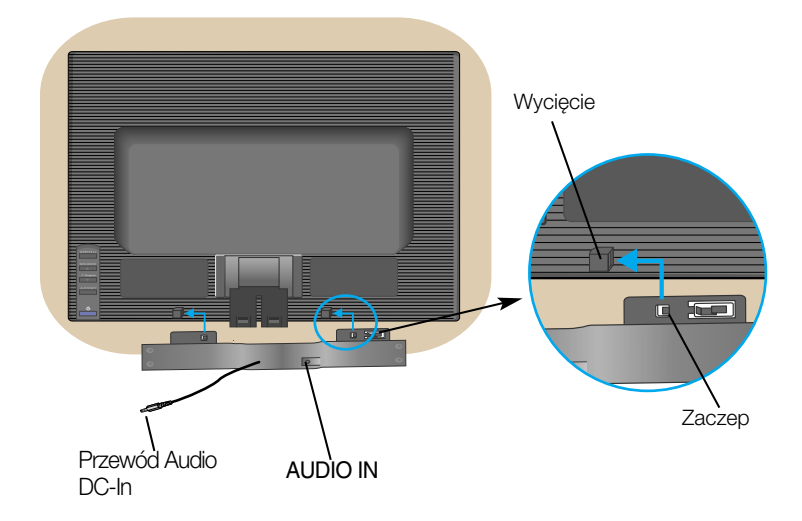

3. Po zainstalowaniu głośnika podłącz przewód Audio DC-In z tyłu urządzenia.

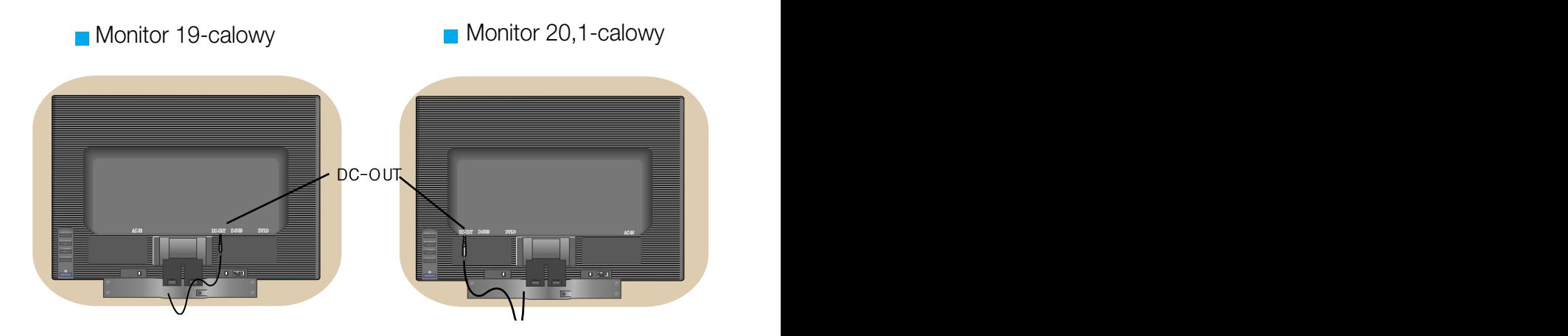

## Podłączanie monitora

Przed rozpoczeciem konfigurowania monitora należy się upewnić, że monitor, system komputerowy i inne dołączone urządzenia są wyłączone.

## Umocowanie podstawy

- $1.$  Umieść monitor na miekkiej tkaninie ekranem skierowanym w dół
- **2.** Przymocuj nóżke do monitora, wsuwając ją w odpowiednim kierunku, tak jak pokazano na ilustracji.Upewnij się, że usłyszysz kliknięcie.

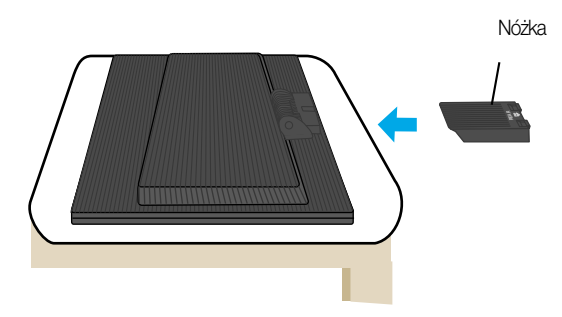

- 3. Przymocuj podstawę do nóżki (przód, tył), wsuwając ją w odpowiednim kierunku.
- 4. Po zmontowaniu wszystkich elementów ostrożnie podnieś monitor i ustaw go ekranem do przodu.

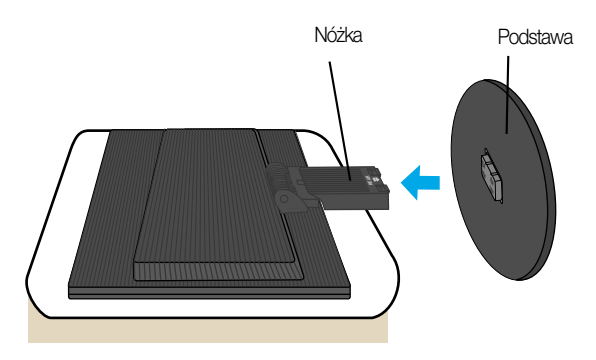

Ważne

- Na tej ilustracji przedstawiono ogólny model połaczenia. Twój monitor może się różnić od elementów pokazanych na rysunku.
- Po zamontowaniu nóżki nie zaleca się jej odłączania.
- Nie przenoś monitora w pozycji do góry nogami, trzymając go tylko za podstawe. Monitor może upaść i ulec uszkodzeniu lub zranić Cię w stopę.

## Zdejmowanie podstawy:

1. Na płaskiej powierzchni połóż poduszke lub miekką tkaninę.

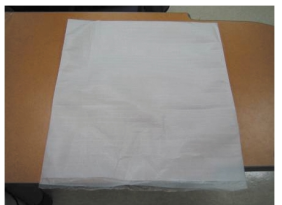

2. Umieść monitor na poduszce lub miękkiej tkaninie ekranem w dó

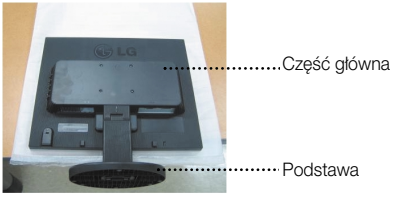

3. Przytrzymaj monitor tak, jak pokazano poniżej i lekko unieś podstawę.

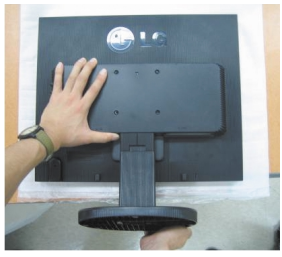

4. Przytrzymaj monitor, tak jak pokazano poniżej, i przekręć podstawkę w kierunku wskazywanym przez strzałke.

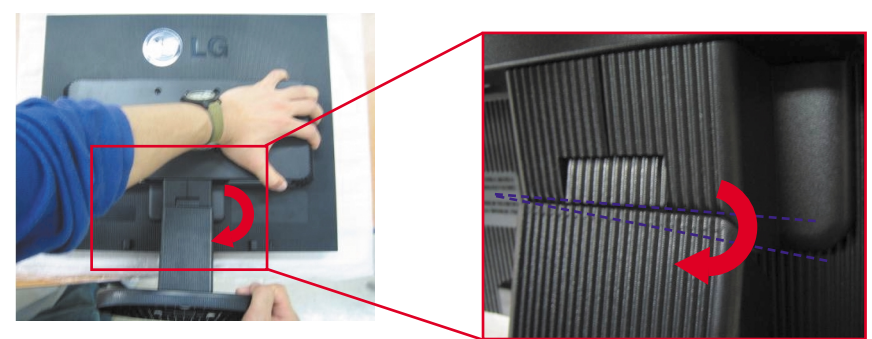

5. Wyciągnij podstawę.

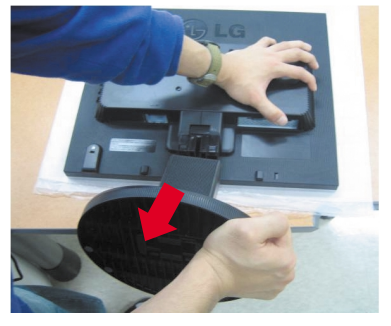

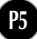

## Zdejmowanie podstawki:

## Typ A

1. Upewnij się, że na spodzie podstawki znajdują się dwa zatrzaski długie oraz dwa krótkie.

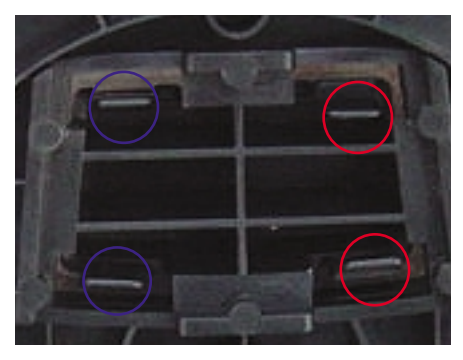

3. Naciśnij równocześnie od wewnatrz dwa zatrzaski d∏ugie z zastosowaniem odpowiedniej siły, tak jak pokazano poniżej.

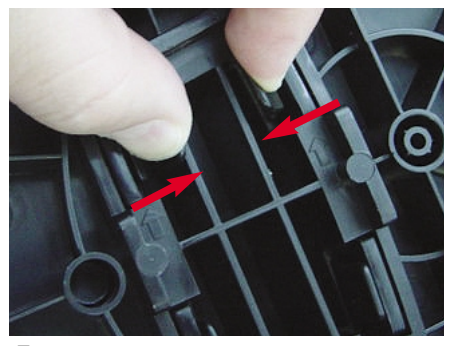

5. Podstawka została odłączona od nóżki.

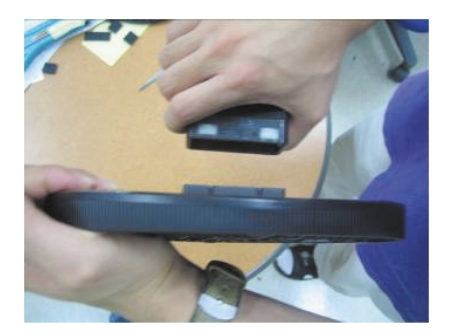

2. Przytrzymaj nóżkę tak, jak pokazano poniżej.

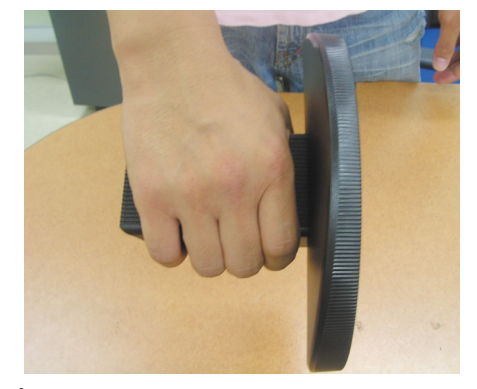

 $\boldsymbol{4}$ . Naciskając zatrzaski, drugą ręką przytrzymaj nóżkę w celu wypchnięcia podstawki w kierunku wskazywanym przez strzałke.

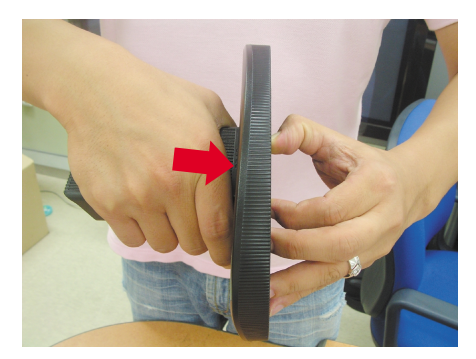

## **Zdejmowanie podstawki:**

## **Typ B**

1. Upewnij się, że na spodzie podstawki znajdują się cztery zatrzaski.

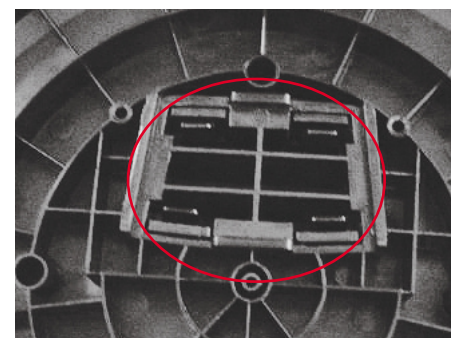

2. Przytrzymaj nóżkę tak, jak pokazano poniżej.

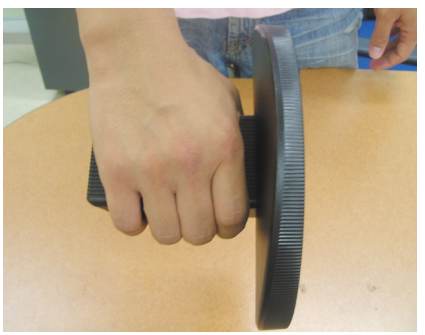

3. Naciśnij od wewnątrz każdy z czterech zatrzasków w odpowiednim kierunku.

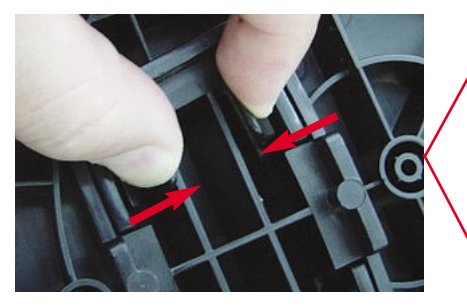

4. Umieść podstawkę na płaskiej powierzchni i pociągnij nóżkę do góry, przytrzymując podstawkę drugą ręką.

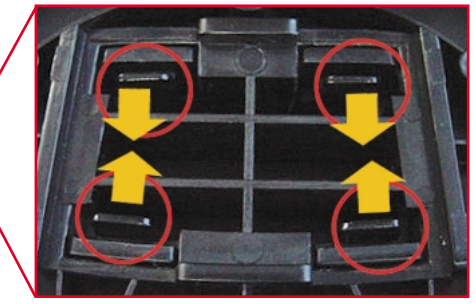

5. Podstawka została odłączona od nóżki.

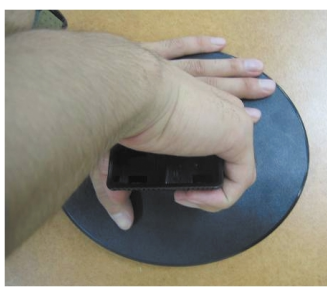

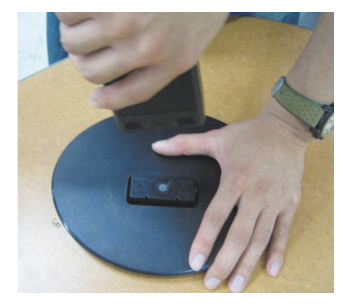

Przed rozpoczęciem konfigurowania monitora należy się upewnić, że monitor, system komputerowy i inne dołaczone urządzenia są wyłączone.

## Ustawianie pozycji wyświetlacza

- 1. Wypróbuj różne sposoby wyregulowania pozycji panelu w celu zapewnienia sobie maksymalnego komfortu.
	- Zakres przechylenia: -5˚~20˚

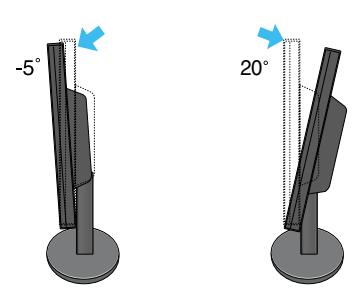

Regulując kąt nachylenia ekranu, nie wkładaj palców między główną część monitora i nóżkę. Możesz sobie przyciąć palce. *Ostrze˝enie:*

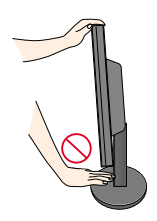

#### **Ergonomia**

W celu zachowania wygodnej i ergonomicznej pozycji widzenia zaleca się, aby kąt odchylenia monitora od pionu nie przekraczał pieciu stopni.

## Korzystanie z komputera

- 1. Ustaw monitor w wygodnym, dobrze wentylowanym miejscu w pobliżu komputera.
- $2$ . Podłącz przewód sygnałowy⊕. Następnie zabezpiecz połączenie przez przykręcenie śrub.
- $3$ . Podłącz przewód zasilający **②** do odpowiedniego, łatwo dostępnego gniazda zasilania, znajdującego się w pobliżu monitora.

## **Monitor 19-calowy**

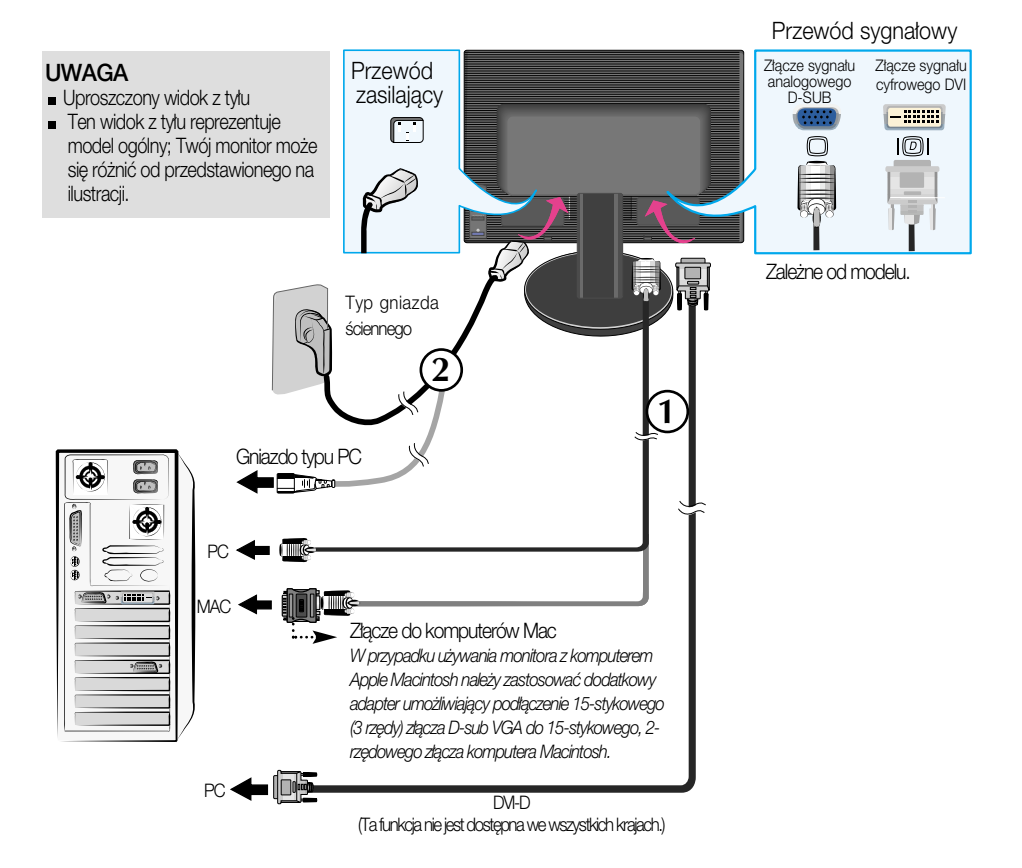

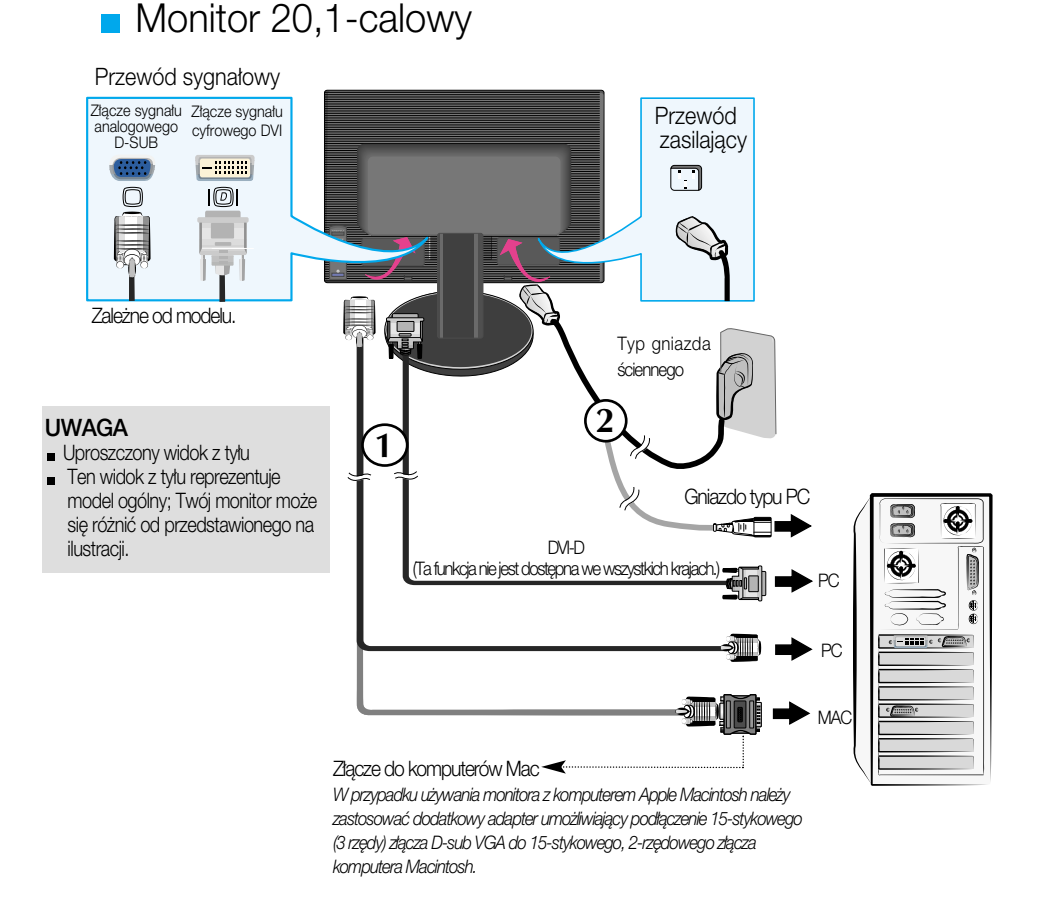

4. Naciśnij przycisk (1) na przednim panelu przełączania, aby włączyć zasilanie. Po włączeniu monitora jest automatycznie włączana "Funkcja automatycznego ustawiania obrazu". (Tylko w trybie analogowym)

**USTAWIENIE UŻYTKOWNIKA** 

#### UWAGA

"Funkcja automatycznego ustawiania obrazu"? Ta funkcja zapewnia optymalne ustawienia monitora. Gdy u˝ytkownik po raz pierwszy podłączy monitor do komputera, funkcja ta automatycznie dostosuje ustawienia wyświetlacza optymalnie do sygnałów wejściowych. Za pomoca przycisku AUTO/SET (Auto/Ustaw) wybierz automatyczna regulacje ekranu podczas użytkowania monitora lub ręczną obsługę tej funkcji Można także skorzystać z opcji "USTAWIENIA FABRYCZNE"w menu ekranowym. Powoduje ona inicjalizację wszystkich elementów menu z wyjątkiem opcji "Język".

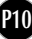

## Gniazdo boczne

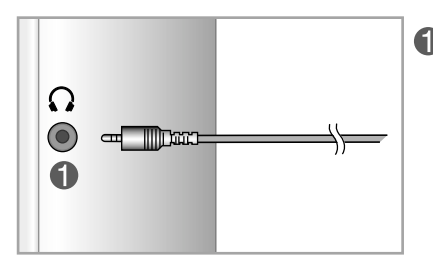

**← Wejście słuchawkowe** Po podłaczeniu słuchawek głośnik jest automatycznie wyciszany.

## Tvł

## $\boldsymbol{\Omega}$  $\bullet$ **AUDIO IN** 出版的

#### **2** Wejście audio

Służy do połączenia z gniazdem \*LINE OUT (Wyiście linii) na karcie dźwiekowej komputera.

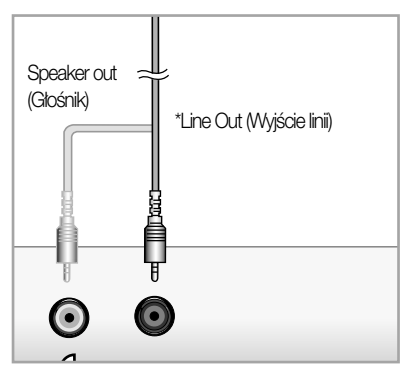

<Gniazdo karty dźwiękowej komputera>

#### \*LINE OUT (Wyjście linii) Złącze wykorzystywane do podłączenia głośnika z wbudowanym wzmacniaczem. Przed podłączeniem należy upewnić się, że gniazdo to zostało wybrane jako port wyjściowy dźwięku w komputerze.

Jeśli wyjście dźwięku (Audio Out) karty dźwiękowej komputera obsługuje jednocześnie wyjście głośnikowe (Speaker Out) i wyjście linii (Line Out) to należy zmienić ustawienie na wyjście linii (Line Out) zworką lub parametrem w sterownikach (więcej informacji znajdą Państwo w instrukcji obsługi karty dźwiękowej).

## Funkcje panelu sterowania

## Przyciski na panelu przednim Tył

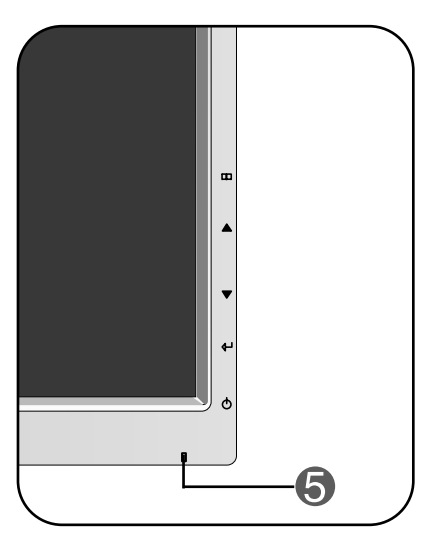

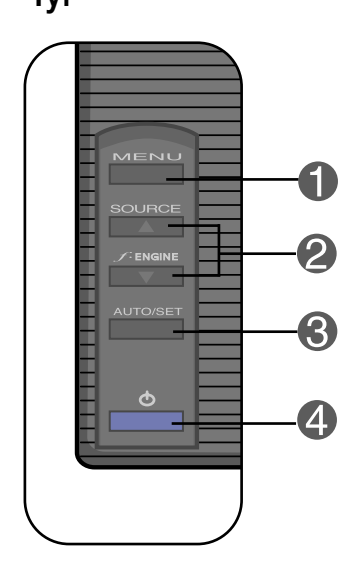

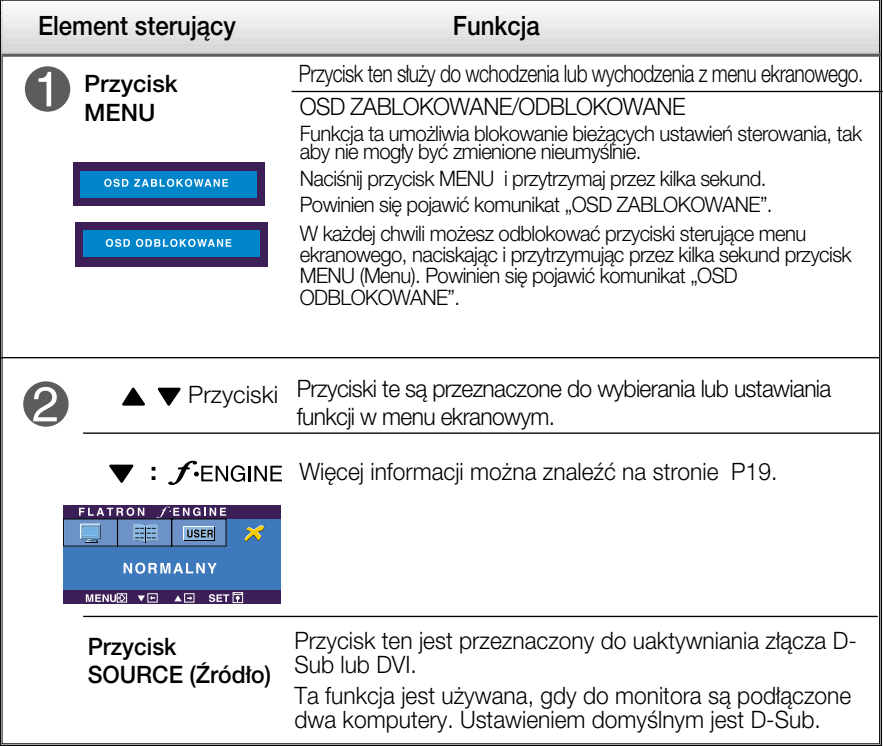

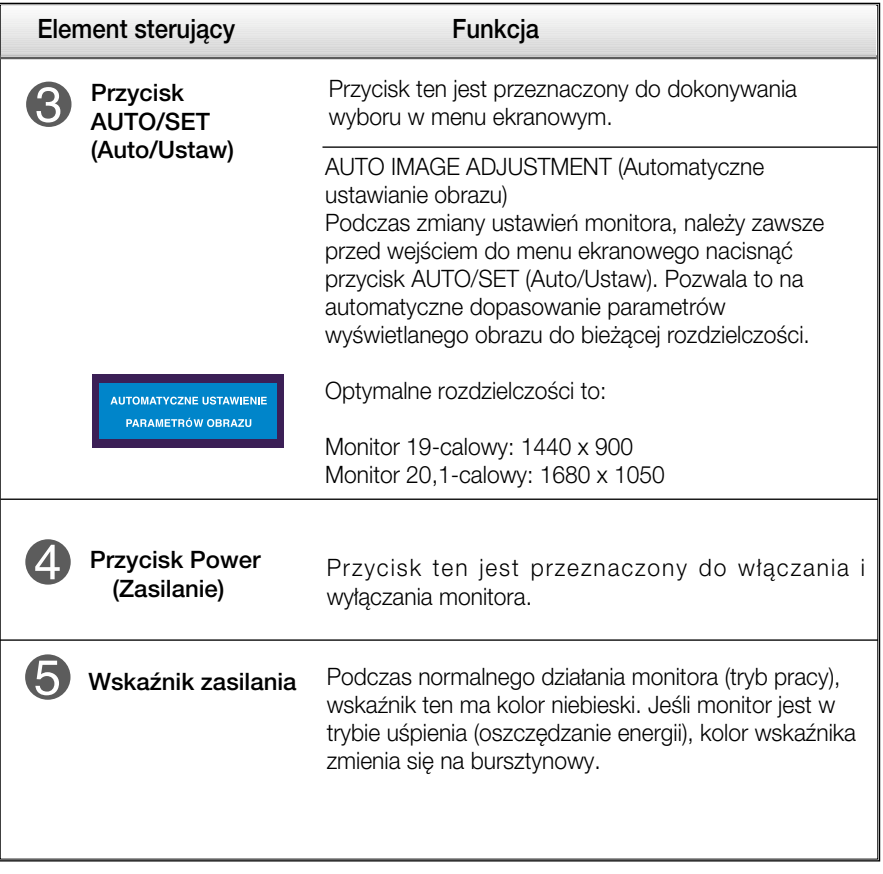

## Regulacja ekranu

Za pomocà systemu menu ekranowego ustawianie rozmiarów obrazu, jego pozycji i parametrów pracy monitora jest łatwe i szybkie. W celu zaznajomienia użytkownika z elementami sterującymi poniżej podano krótki przykład.

Niniejszy rozdział zwiera opis dostępnych elementów regulacyjnych i wybieranych parametrów, które są dostępne za pomocą menu ekranowego.

UWAGA

■ Przed dokonaniem zmian regulacji obrazu należy zaczekać co najmniej 30 minut, aż monitor osiàgnie stabilne warunki pracy.

Aby wykonać regulacje w menu ekranowym, należy postepować według poniższej procedury:

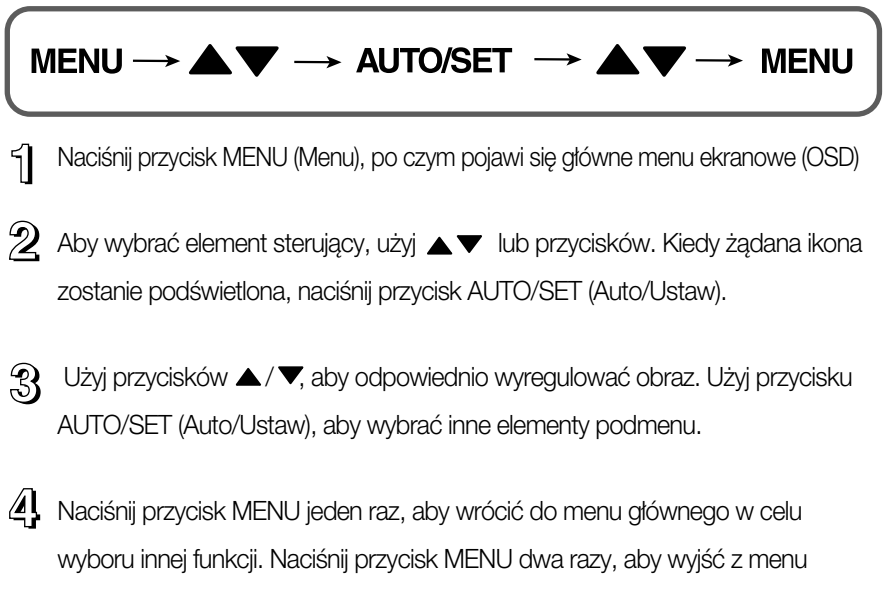

ekranowego.

W poniższej tabeli przedstawiono menu sterowania, regulacji i ustawień menu ekranowego (OSD).

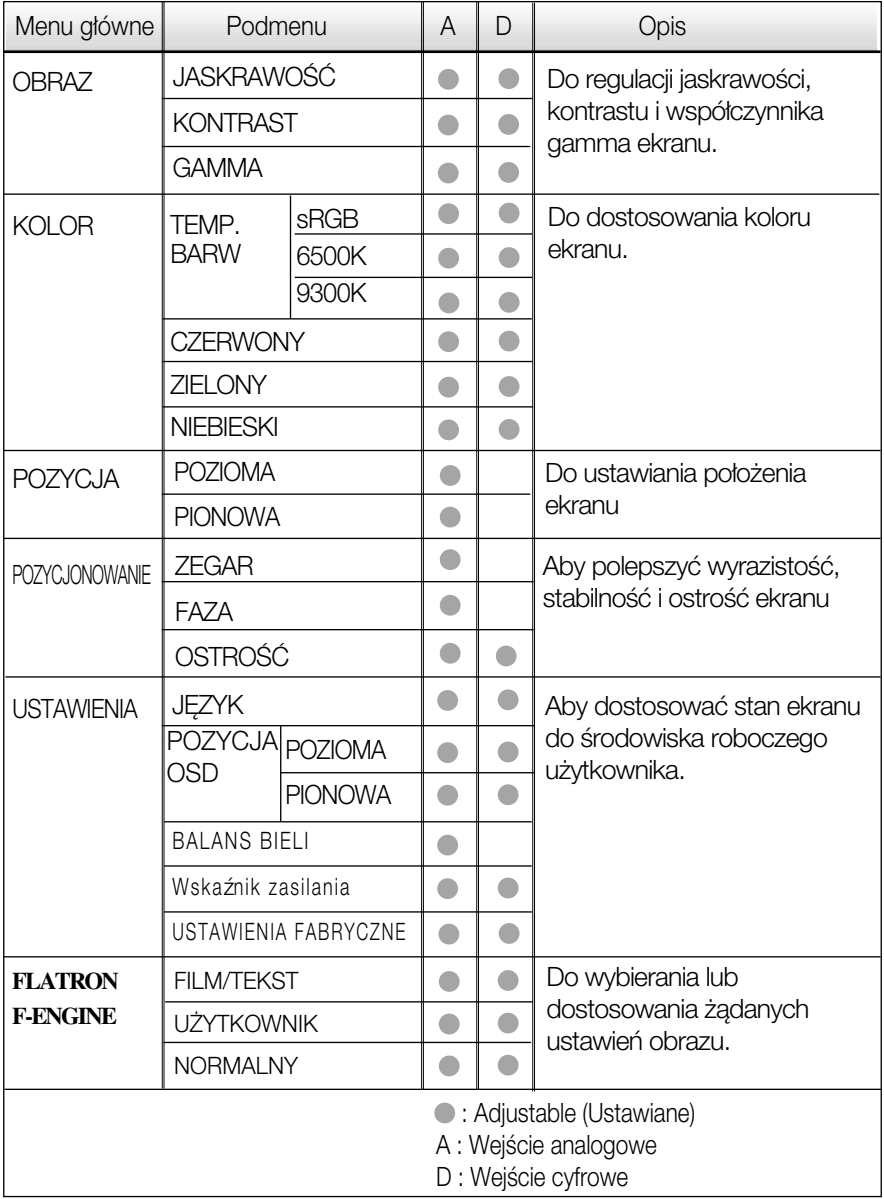

UWAGA

Kolejność ikon może się różnić zależnie od modelu (P15~P19).

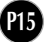

Przedstawiono procedure wybierania i regulacji parametrów w systemie menu ekranowego (OSD). Poniżej wymieniono ikony, ich nazwy oraz opisy wszystkich elementów pokazywanych w Menu.

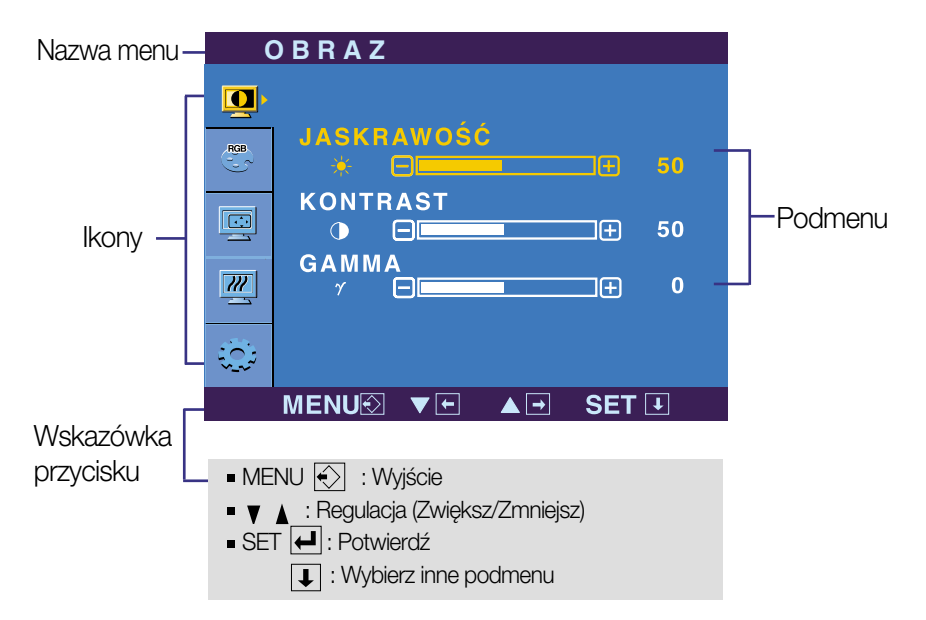

Naciśnij przycisk MENU, po czym pojawi się główne menu ekranowe (OSD).

#### UWAGA

Jezyki OSD (menu ekranowego) na monitorze mogą się różnić od przedstawionych w podreczniku.

## Wybieranie i regulacja w menu ekranowym (OSD)

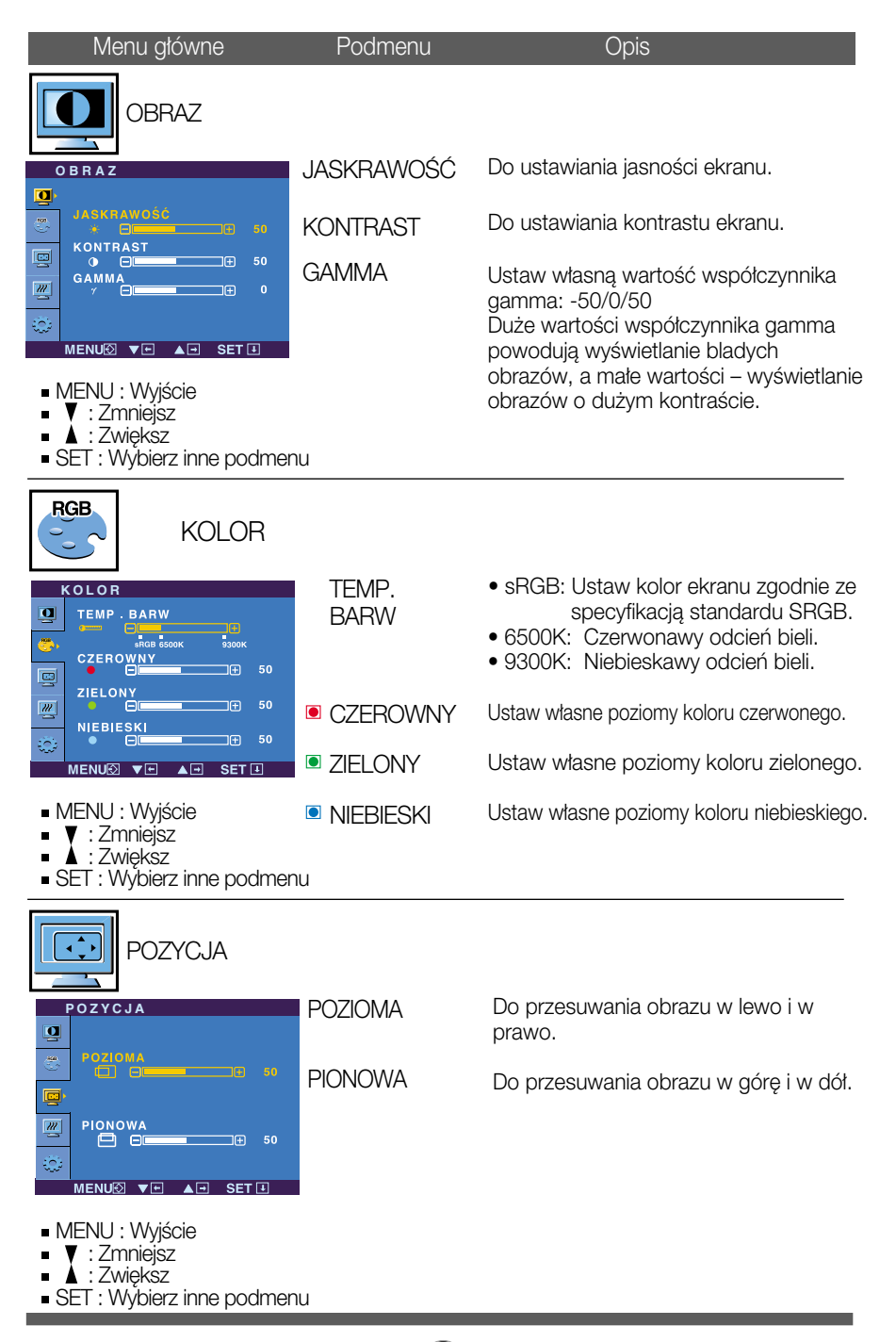

## Wybieranie i regulacja w menu ekranowym (OSD)

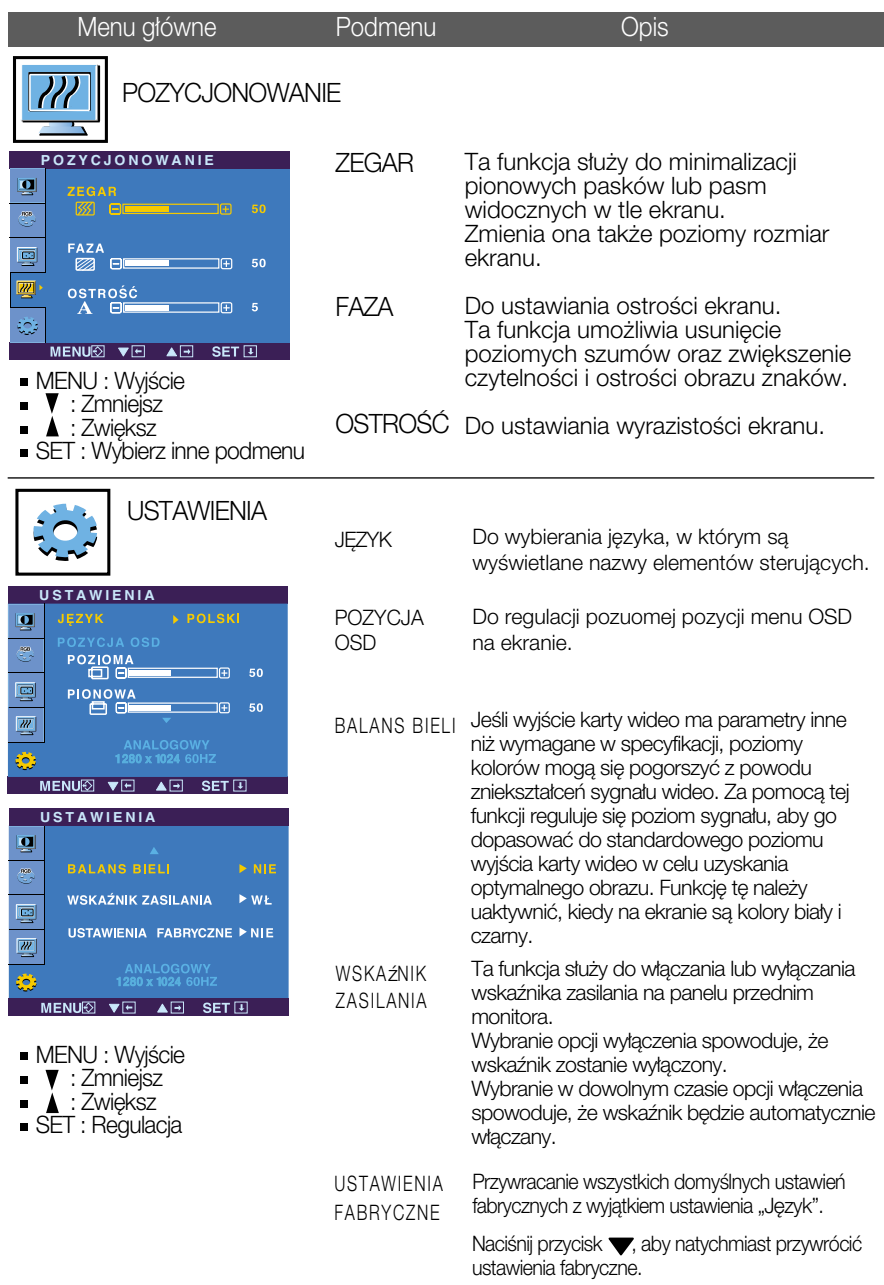

Jeśli to nie poprawi obrazu na ekranie, należy przywrócić domyślne ustawienia fabryczne. W razie potrzeby należy ponownie użyć funkcji równoważenia bieli. Funkcja ta może być włączona tylko wtedy, gdy sygnał wejściowy jest sygnałem analogowym.

## Wybieranie i regulacja w menu ekranowym (OSD)

 $\blacksquare$  Menu ekranowe (OSD) pojawi się tylko po naciśnieciu przycisku  $f_{\text{ENGINE}}\blacktriangledown$  po prawej stronie monitora.

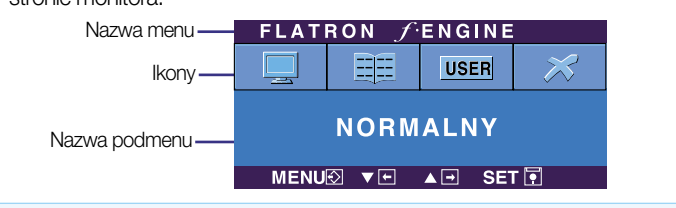

#### **FLATRON F-ENGINE** Ekran z F-Engine Ekran bez F-Engine

Po wybraniu polecenia F-ENGINE na ekranie pojawia sie dwa tony kolorów, jak pokazano na ilustracji. Ekran z włączoną technologią F-Engine pojawi się z lewej strony, a ekran bez niej – po prawej stronie. Aby wybraç ekran z F-Engine, naciśnij przycisk SET (Ustaw).

Menu główne Podmenu Dis

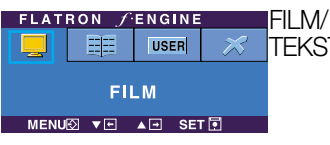

 $\top$ FILM: Do animowanych obrazów wideo lub filmów. Funkcja ta pozwala łatwo wybrać najlepsze żądane właściwości obrazu zoptymalizowane stosownie do środowiska (oświetlenie otoczenia, typy obrazów itp).

FLATRON FENGIN **EE USER FILM DIVE ALL SETE** 

TEKST: Do obrazów tekstowych (Przetwarzanie tekstu itp.)

**UŻYTKOWNIK** Można ręcznie wyregulować jasność, ACE lub RCM. **FLATRON**  $f$ ENGINE Wyregulowaną wartość moźna zapisać lub przywrócić, 甲甲 **USER** nawet pracując w innym środowisku. **UŻYTKOWNIKA** ... (Brightness): (Jasność) Regulacja jasności obrazu. MENU2 VE AE SETE ... ACE (Adaptacyjne poprawianie wyrazistości): Służy do Aby wyregulować funkcję podmenu USER wybierania trybu wyrazistości (Użytkownik), naciśnij przycisk SET (Ustaw) ...RCM (Zarządzanie kolorem rzeczywistym): Służy do wybierania **UŻYTKOWNIKA** trybu koloru. **JASAKRAWOŚĆ LET** Nie zastosowany **0**  $\Box$ **ACE** Green enhance (Poprawianie zielonego)  $\Box$  $\overline{1}$ **1** R Flesh tone (Odcienie kolorów) **RCM 2** 83  $\Box$ **2** Color Enhance (Poprawianie koloru) ZAPAMIETAJ **NIE** MENU**Ø** VE  $\overline{AB}$  $\overline{\text{SET}}$ Wybierz podmenu za pamięta za pomocą przycisku SET (Ustaw) i zapisz wartość TAK za pomocą przycisków. **FLATRON FENGINE** NORMALNY Tak jest w normalnych warunkach pracy. 所 **USER NORMALNY** MENUØ VEL AEL SET

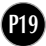

Przed wezwaniem serwisu sprawdź następujące symptomy.

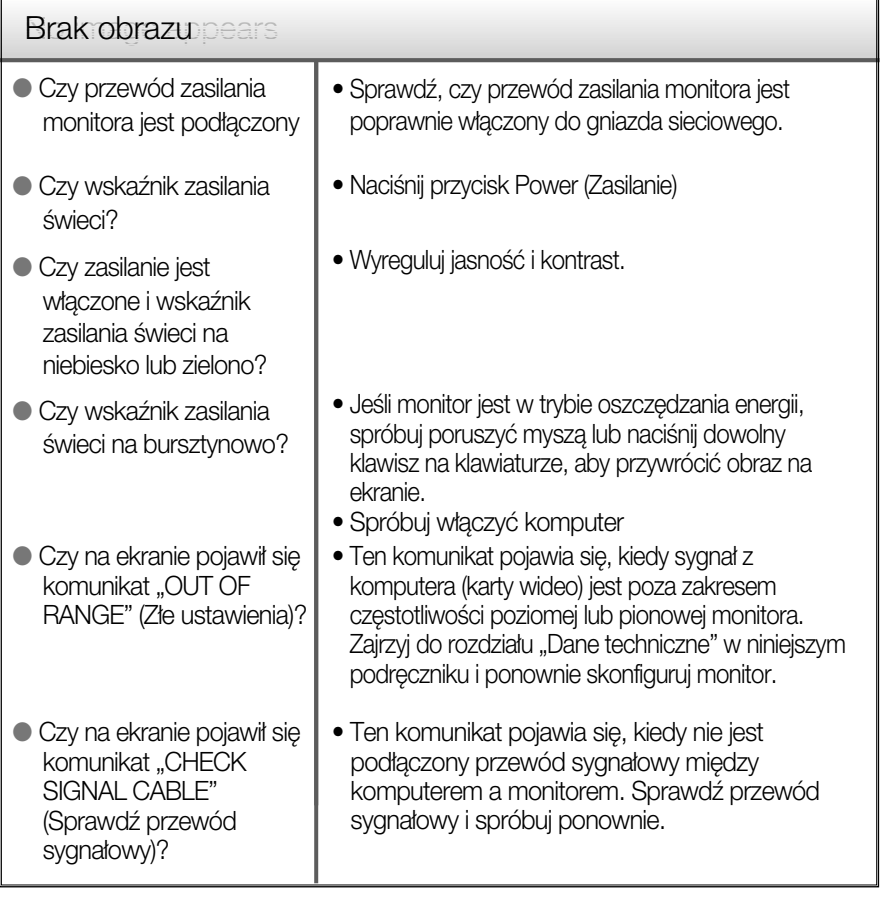

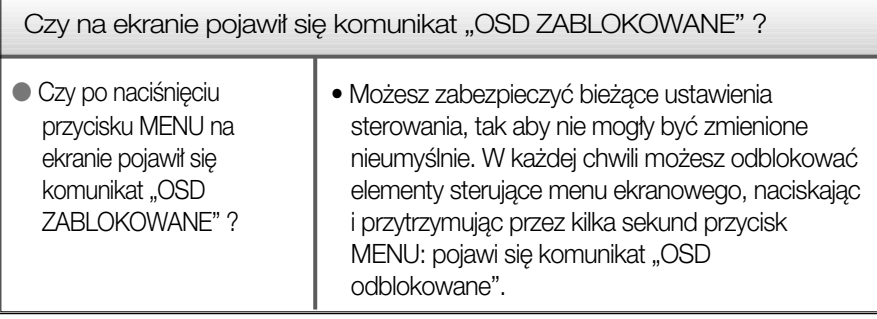

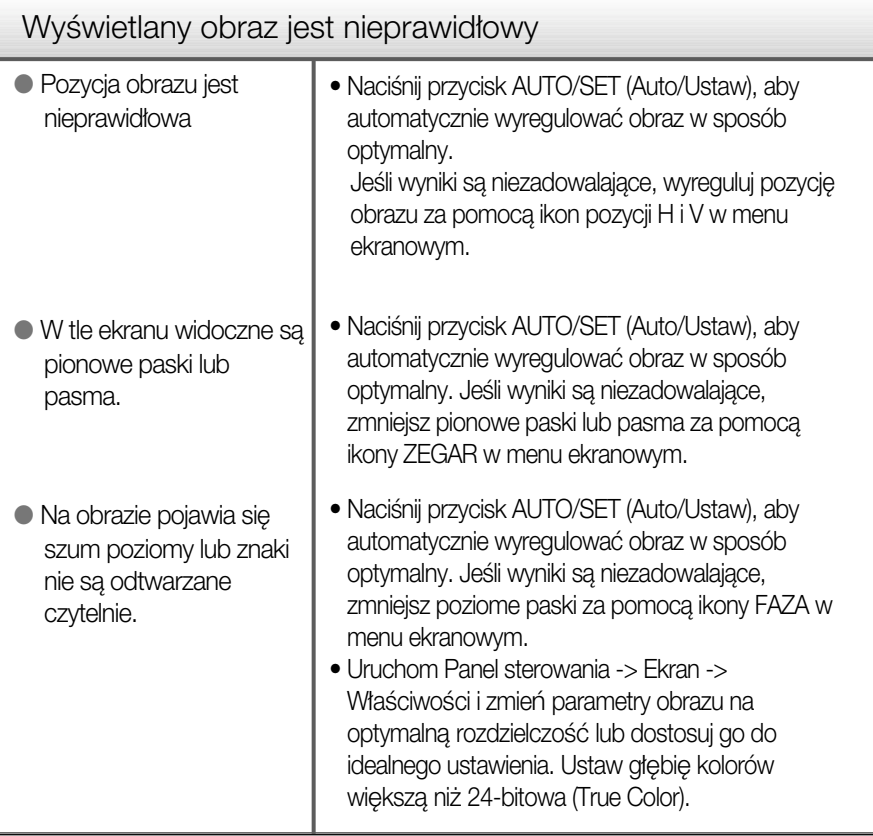

#### Ważne

- Uruchom Panel sterowania -> Ekran -> Właściwości i sprawdź, czy częstotliwość lub rozdzielczość uległy zmianie. Jeśli tak, przywróć ustawienia karty graficznej do optymalnej rozdzielczości.
- Metody konfiguracji mogą być różne w przypadku różnych komputerów i systemów operacyjnych, a wspomniana wyżej rozdzielczość może nie być obsługiwana przez kartę wideo. W takim przypadku należy zapytać producenta komputera lub karty wideo.

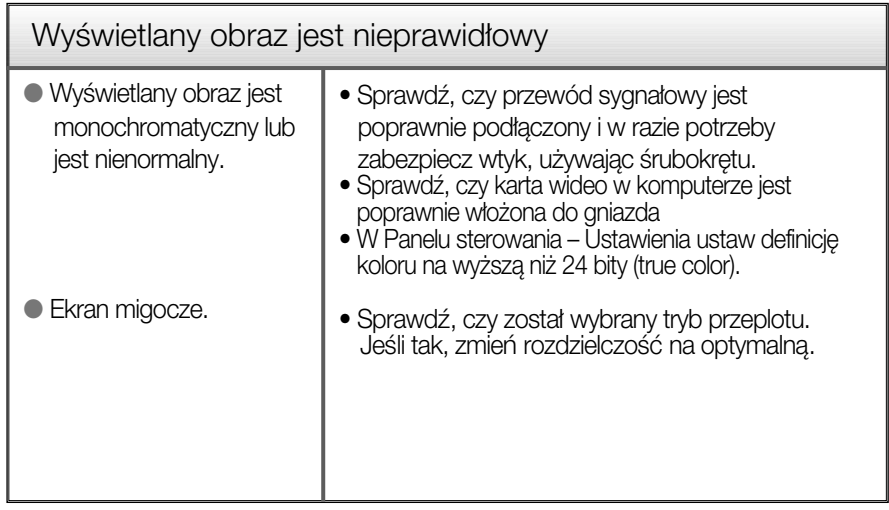

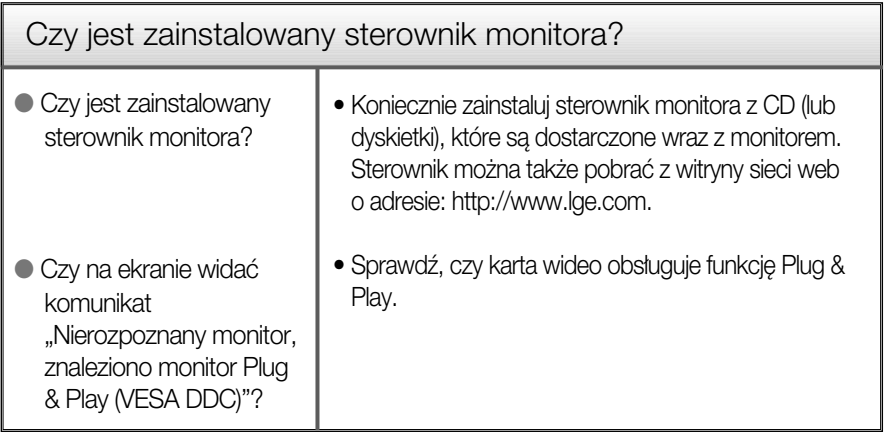

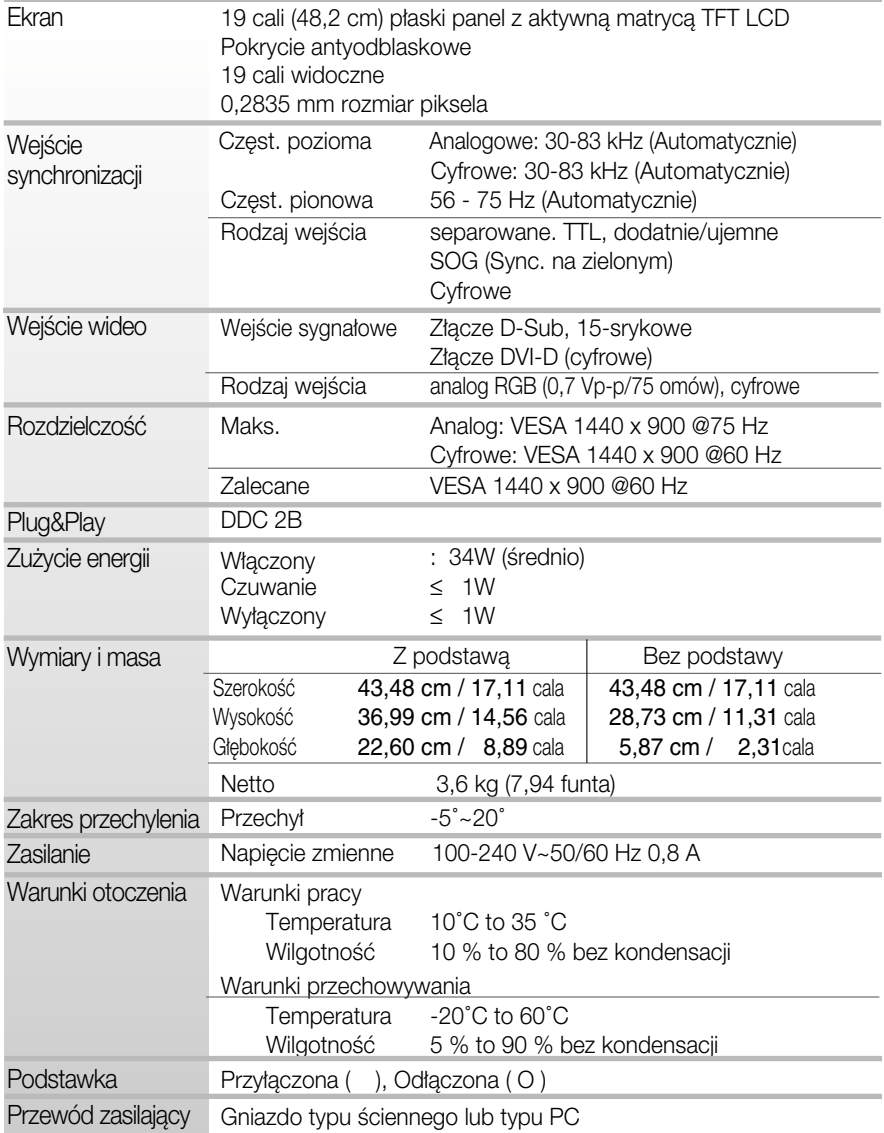

Informacje w tym dokumencie mogà ulec zmianie bez powiadomienia.

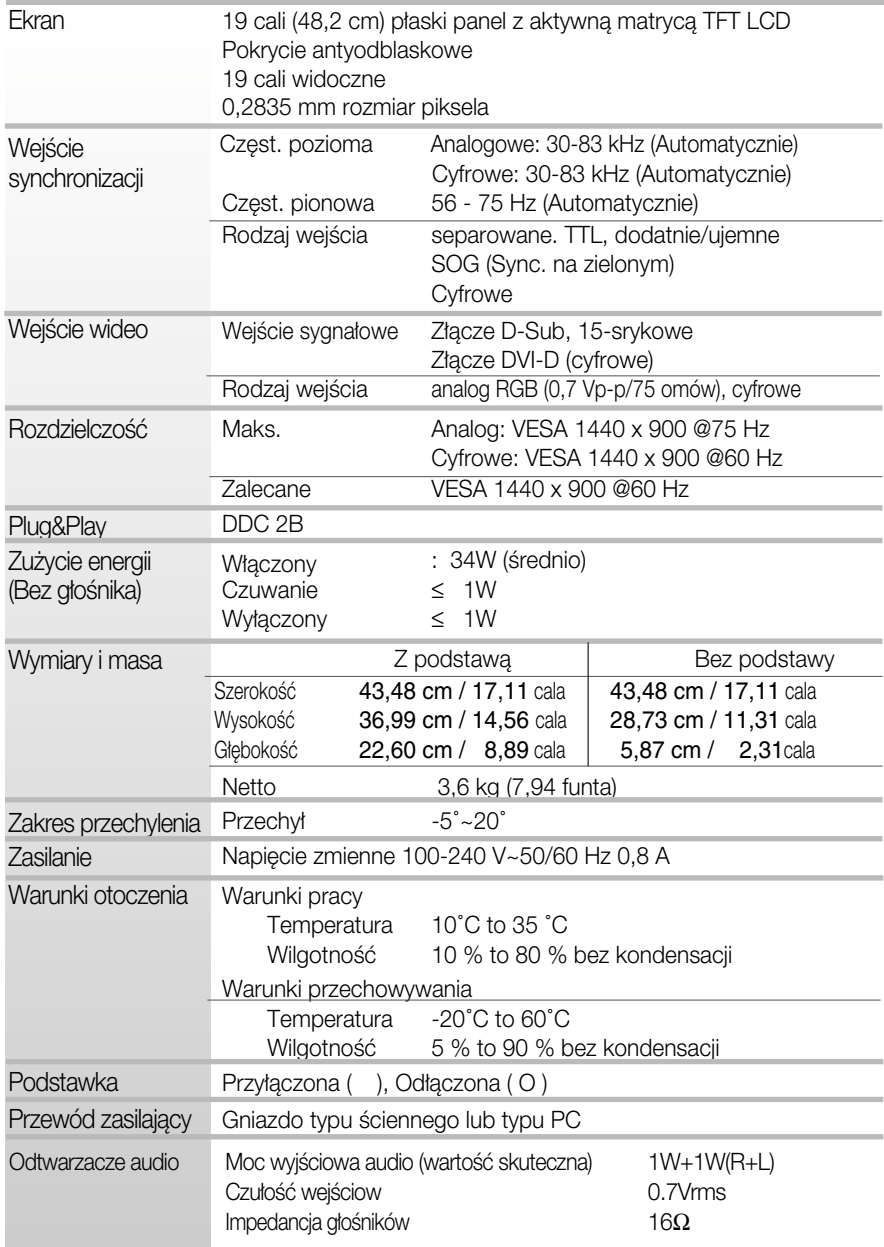

Informacje w tym dokumencie mogà ulec zmianie bez powiadomienia.

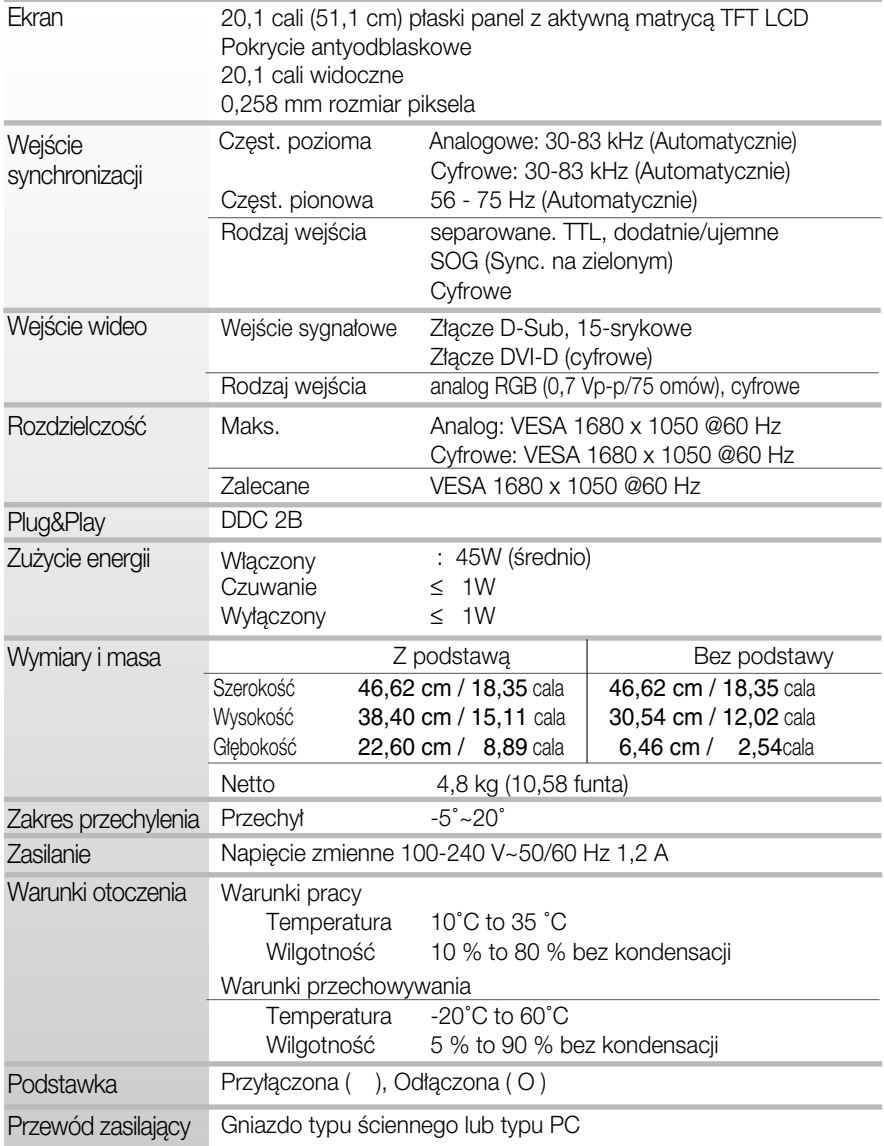

Informacje w tym dokumencie mogà ulec zmianie bez powiadomienia.

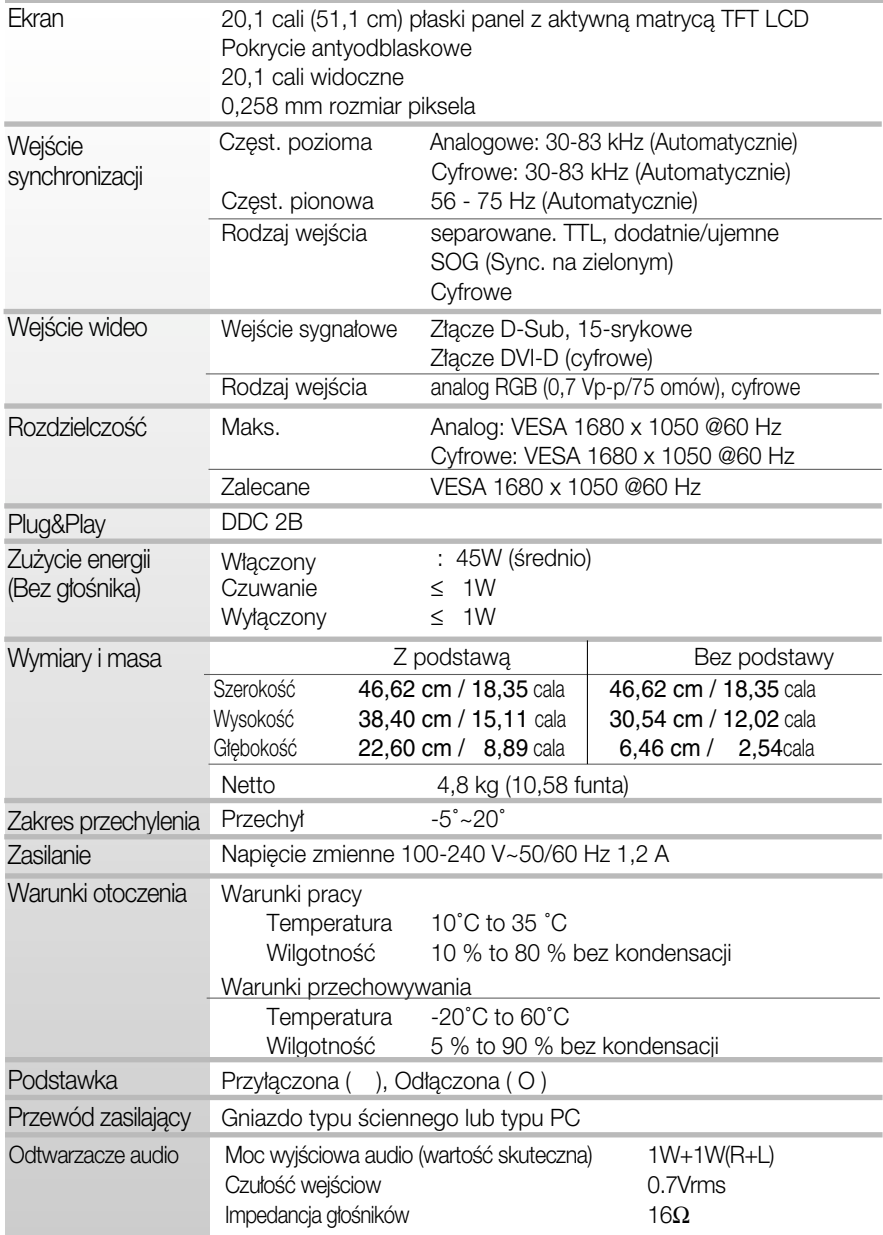

Informacje w tym dokumencie mogà ulec zmianie bez powiadomienia.

## Tryby wstępnie ustawione (Rozdzielczość)

## **Monitor 19-calowy**

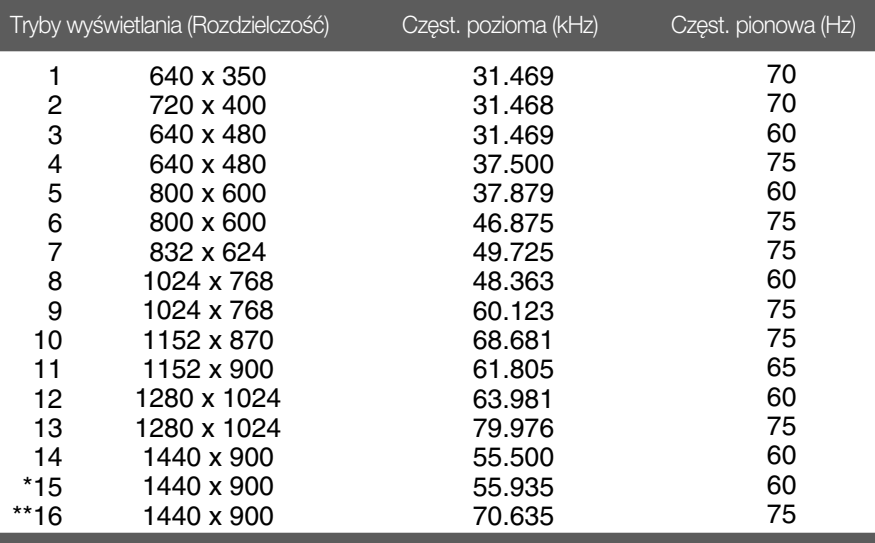

\*Tryb zalecany

\*\*Tylko tryb analogowy

## Monitor 20,1-calowy

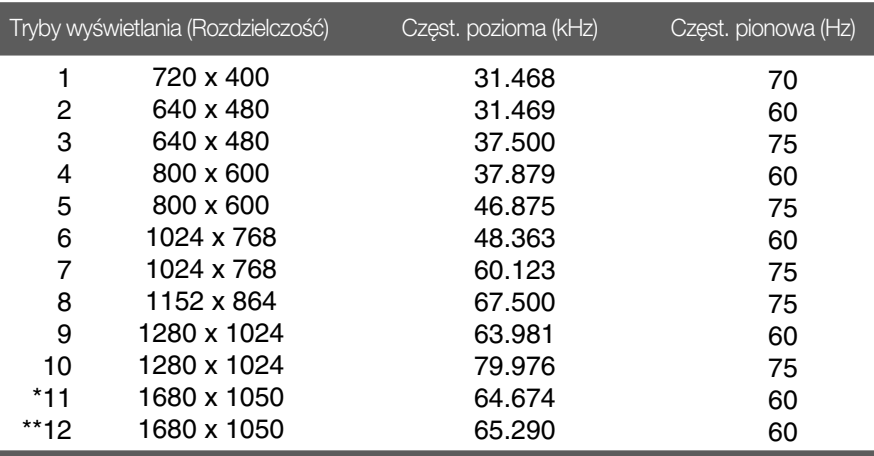

**P27**

\* zalecany tryb cyfrowy

\*\* zalecany tryb analogowy

## Wskaźnik

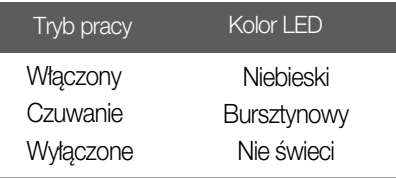

## Opis styków złącza sygnałowego

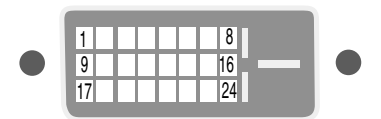

#### ■ Złącze DVI-D

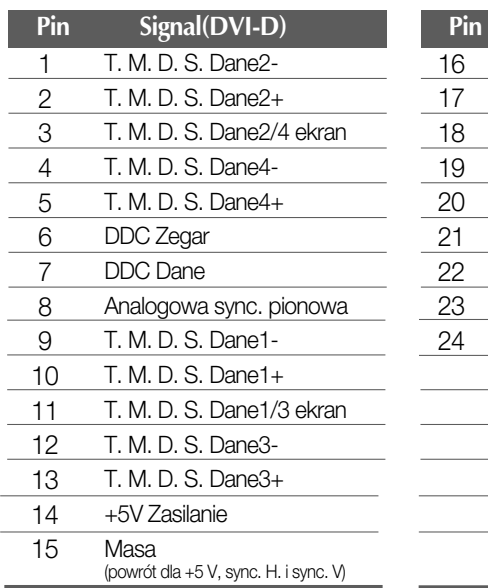

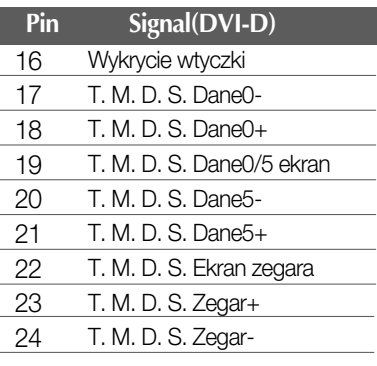

T. M.D.S.(Transmisja różnicowa z minimalną liczbą przejść)

### Instalowanie zestawu do montażu ściennego

Niniejszy monitor jest przystosowany stosowania z zestawami do montażu ściennego lub urządzeniami transportowymi.

1. Na płaskiej powierzchni połóż poduszkę lub miekka tkanine.

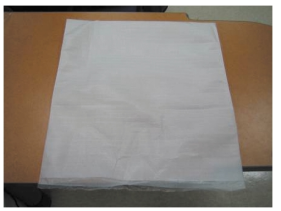

2. Umieść monitor na poduszce lub miękkiej tkaninie ekranem w dół

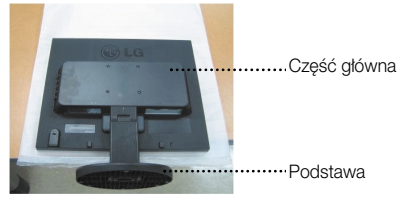

3. Przytrzymaj monitor tak, jak pokazano poniżej i lekko unieś podstawę.

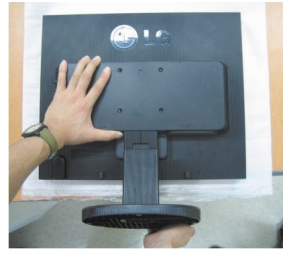

4. Przytrzymaj monitor, tak jak pokazano poniżej, i przekręć podstawkę w kierunku wskazywanym przez strzałke.

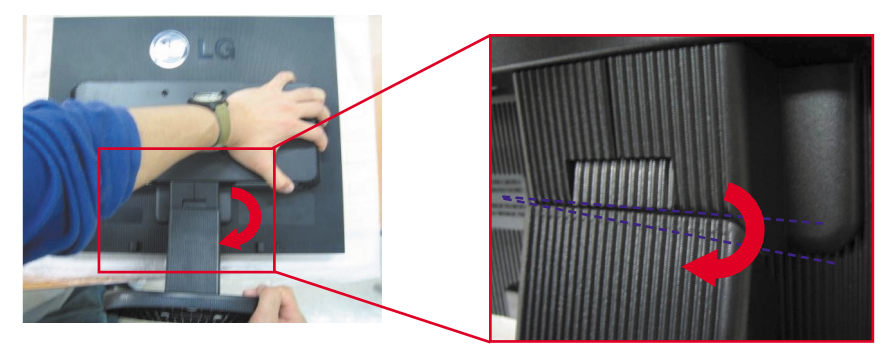

5. Wyciagnij podstawe.

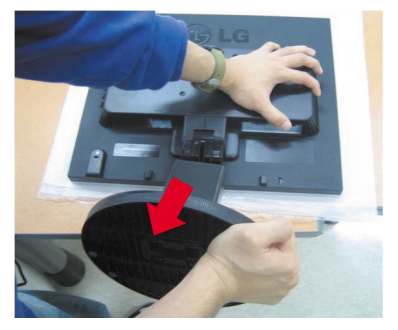

**6.** Instalacja zestawu do montażu ściennego

Zestaw do montaźu ściennego (sprzedawany osobno)

Konstrukcja monitora umożliwia korzystanie z podstawy lub zawieszenie na ścianie przy użyciu zestawu do montażu ściennego. Szczegółowe informacje na temat montażu znajdą Państwo w instrukcji będącej częścią zestawu do montażu ściennego.

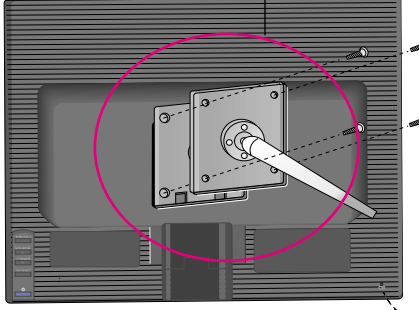

Gniazdo bezpieczeństwa Kensington Połączone z linką bezpieczeństwa, którą można kupić oddzielnie w większości sklepów komputerowych

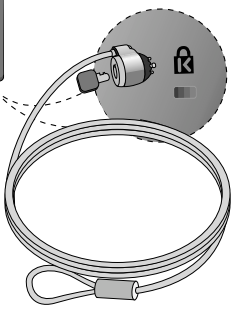

# **Digitally yours FRINGE**

LG Electronics Polska Sp. z o.o. ul. Domaniewska 41 02-672 Warszawa tel.: 0801-545454(LGLGLG) faks: 022-6061458 www.lge.pl

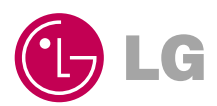